### DOCUMENT TRANSLATION REQUEST

### **Access to Form:**

[www.mcsdk12.org](http://www.mcsdk12.org/)

- STAFF tab
- Translation Request

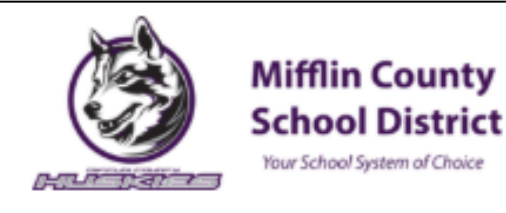

### **Translation Request System**

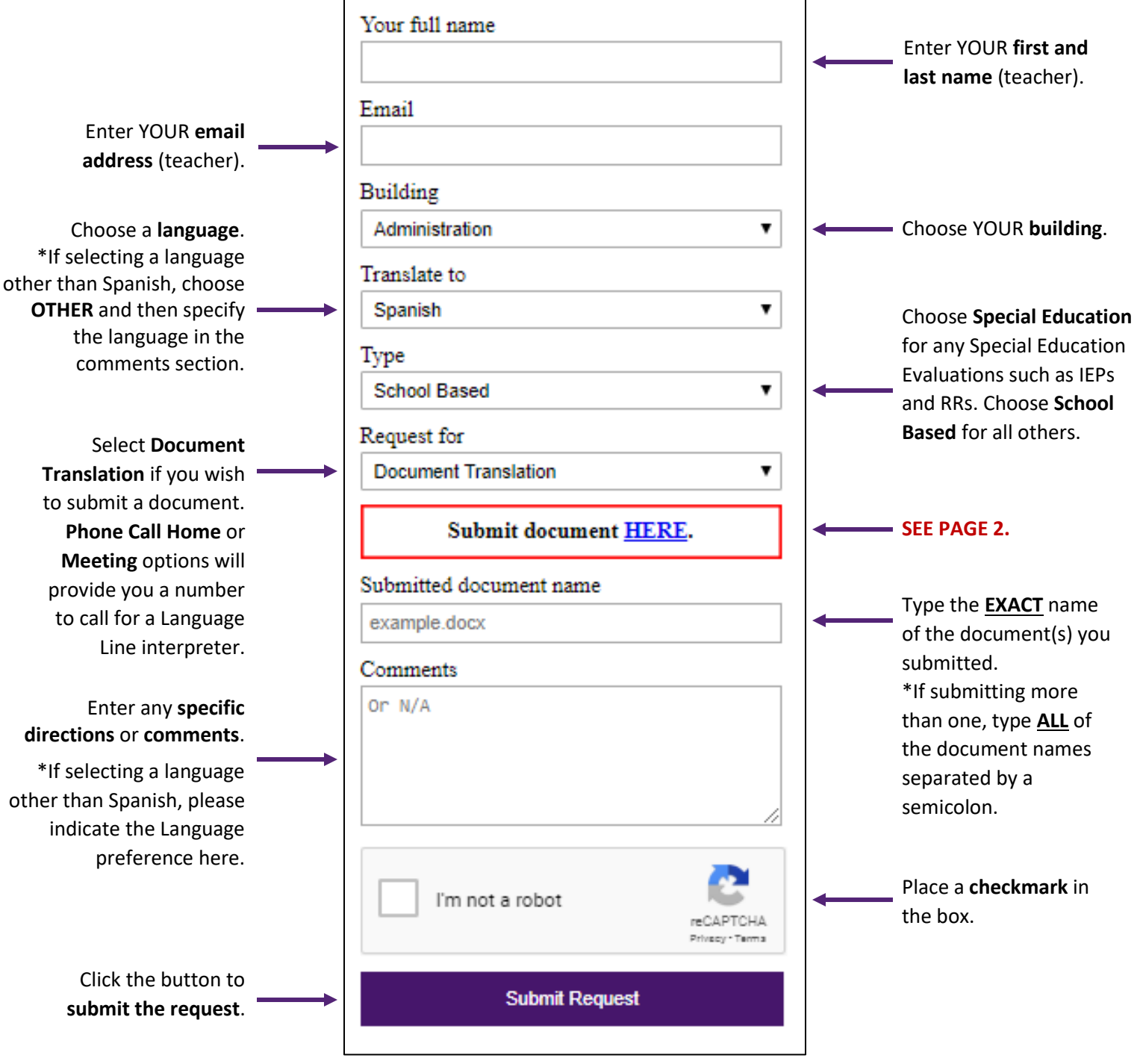

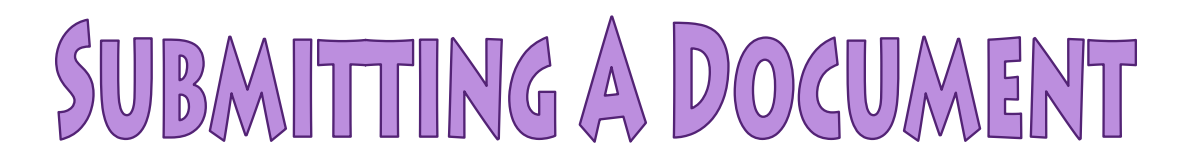

To submit a document, click the **HERE** button. A new tab will open **SharePoint** through Office 365.

**Submit document HERE.** 

Before submitting a document or folder, please rename it to include the teacher's name.

#### **Format: TEACHER NAME – Document Name**

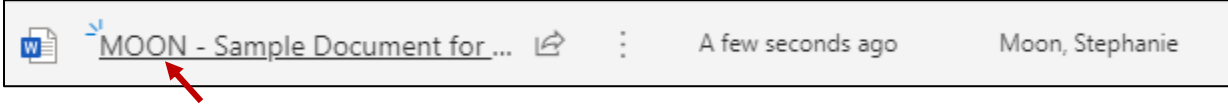

After the documents are renamed, choose **UPLOAD** from the menu. You can select **Files** to upload specific documents or choose **Folder** to upload ALL documents within a single folder.

- **\*NOTE:** If uploading a FOLDER, you only need to rename the folder to include the teacher's name at the beginning. You do not need to rename each file inside the folder.
- **\*NOTE:** If uploading more than one document at a time, click once on the first document to highlight it, hold in the **CTRL** key on your keyboard and click the other documents one time to select them. Once all of the documents are selected, click **Open** or press Enter on your keyboard.

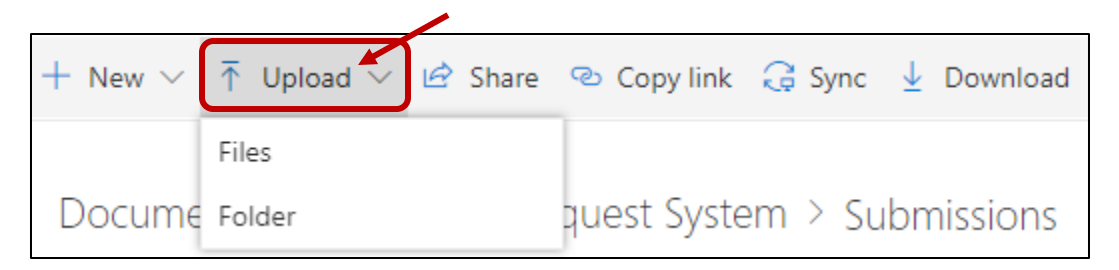

Once your documents or folder have been uploaded, close this tab and return to the **Translation Request System** screen.

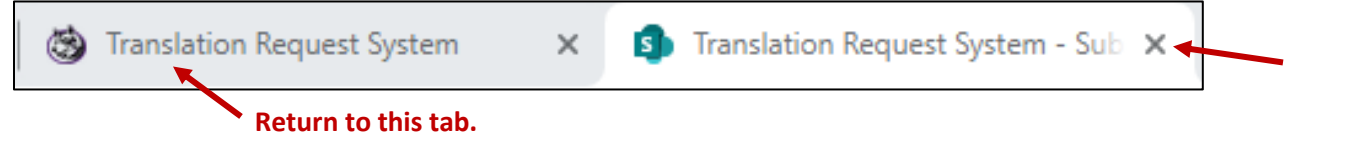

Complete the rest of the form. Be sure to type the **EXACT** document/folder name in the next field (Submitted Document Name).

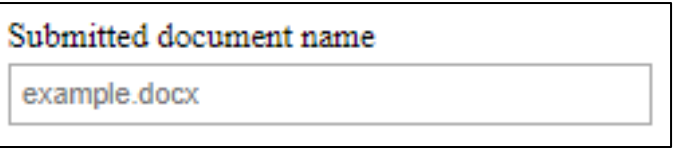

**\*NOTE:** If you submit more than one document or folder, please type the name of ALL of the documents. Each title should be separated by a semicolon.

**\*NOTE:** If you only submitted ONE folder but there are multiple documents inside, you only need to list the name of the FOLDER, not all of the individual documents within it.

## REMIND.COM - SPANISH TRANSLATION

### **Translate a Message Before Sending:**

Teachers on the web and mobile app have the ability to

translate messages *before* sending them to individuals, groups, or the entire class. Participants will receive the *translated* message, whether they're receiving notification by text, the app, web, or email.

To translate a message **before** sending, compose any new message and click the word **Translate** listed below the message. The most popular languages on Remind will appear in the menu,

but clicking **More** will give you the option of over 90 other languages. The translated message will instantly appear, and you can send or schedule it as usual.

# TALKING POINTS - TRANSLATION

### **Set Home Language for Contacts:**

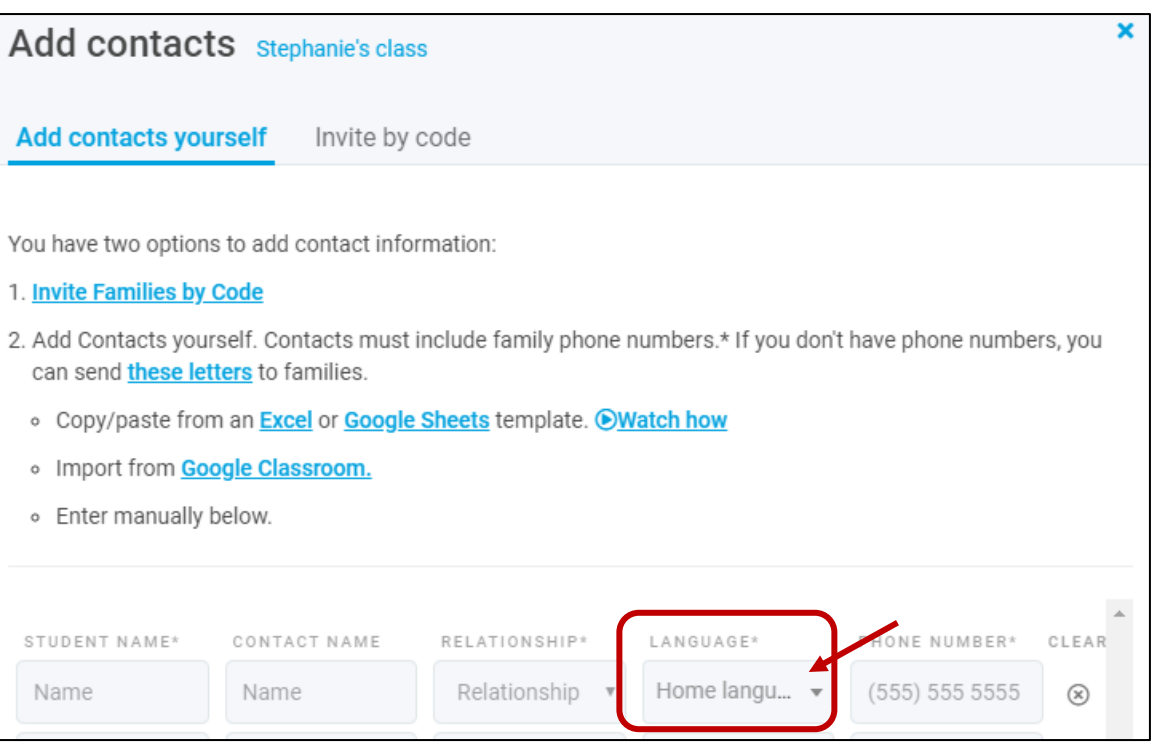

If you add a parent manually, you have a **Home Language** choice when entering their info. Whatever this language is set to is how the parents will receive the information. If parents use the code to join, they can set the language when signing up.

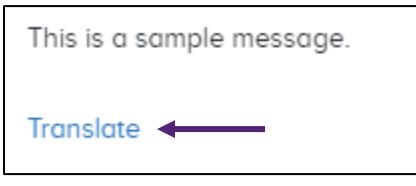

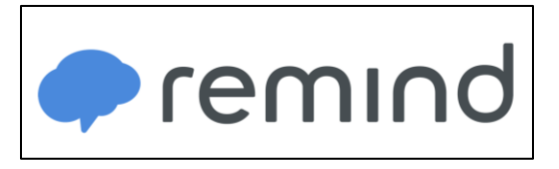